## Samsung Legacy, Seria "ES/EH" (2012)

## Wejdź do User App i zainstaluj aplikację PolBox.TV

Aby wejść do **User App** jako deweloper, masz wykonać następne kroki:

- 1. Naciśnij **Menu** na pilocie.
- 2. Wybierz **Smart Features**.

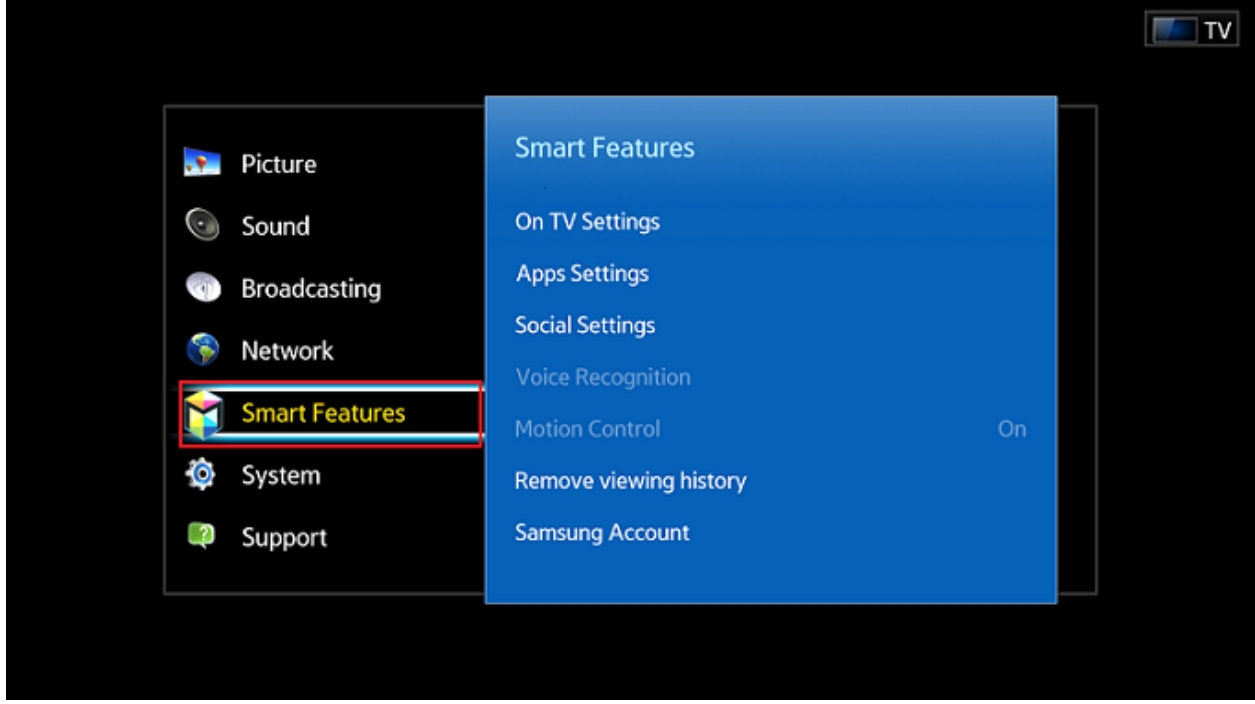

3. Wybierz **Samsung Account** (opcja jak na obrazku poniżej).

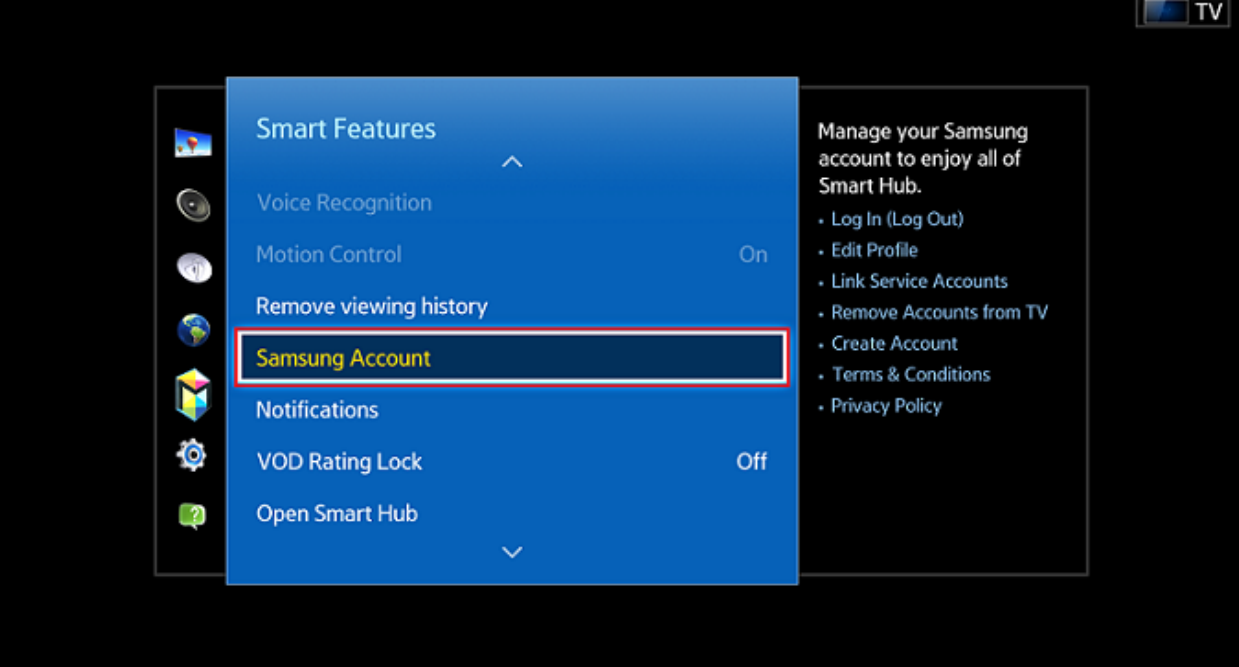

4. Żeby aktywować menu **User Application**, naciśnij opcje **Log In**.

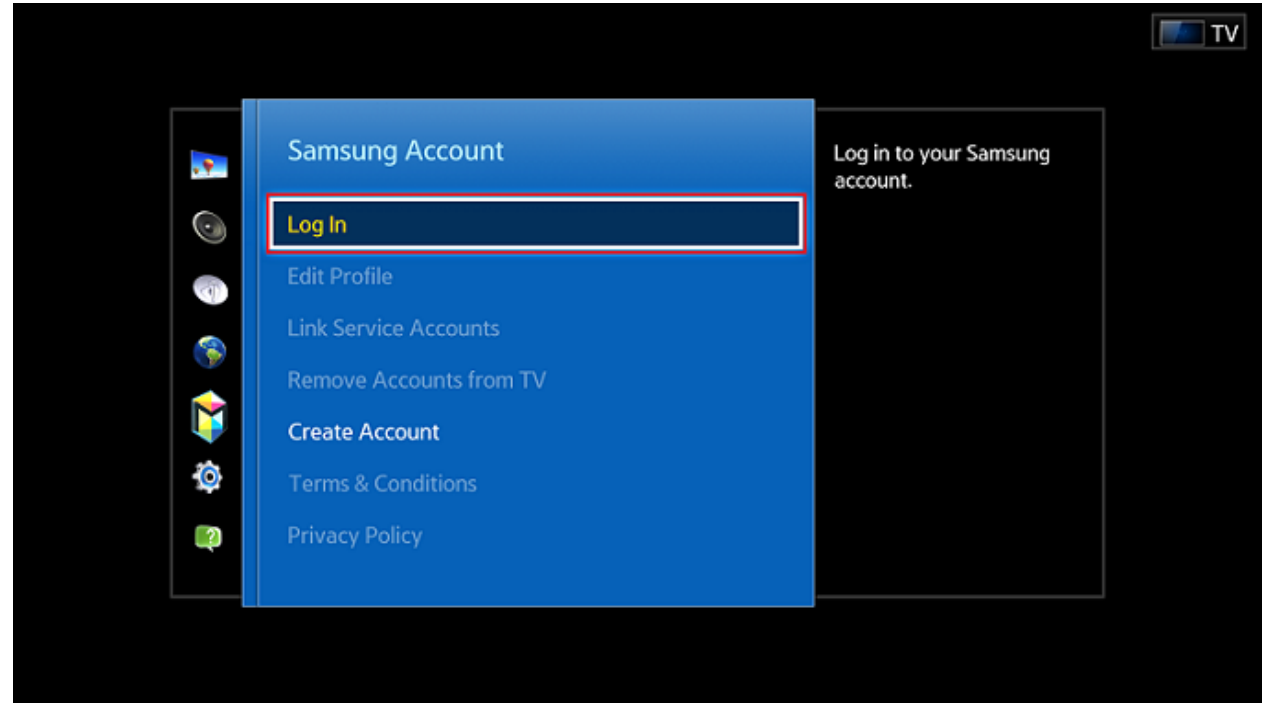

5. Masz wpisać specjalne ID: "*develop*" żeby wejść na konto (pole "hasło" ma zostać puste). Konto dewelopera jest domyślnie stworzone.

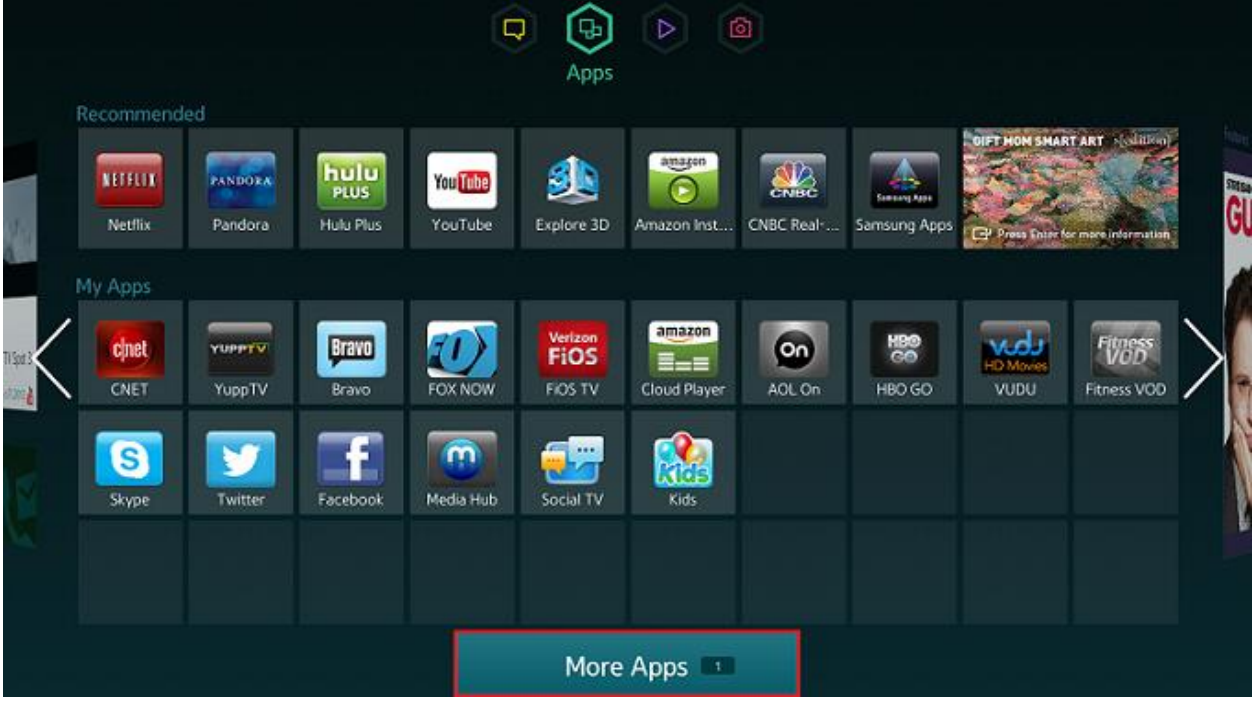

6. Wejdź w menu **Apps** oraz wybierz **More Apps** menu.

7. W prawym górnym rogu kliknij **Options**.

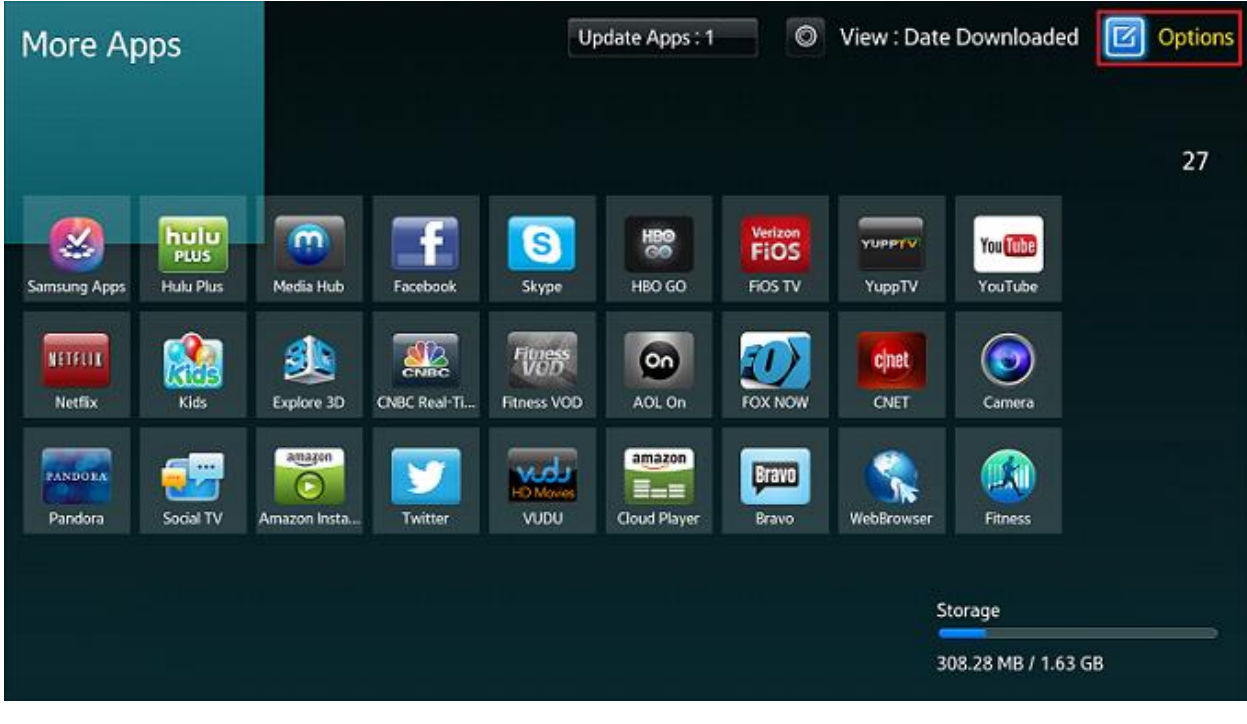

8. Wybierz **IP Setting**.

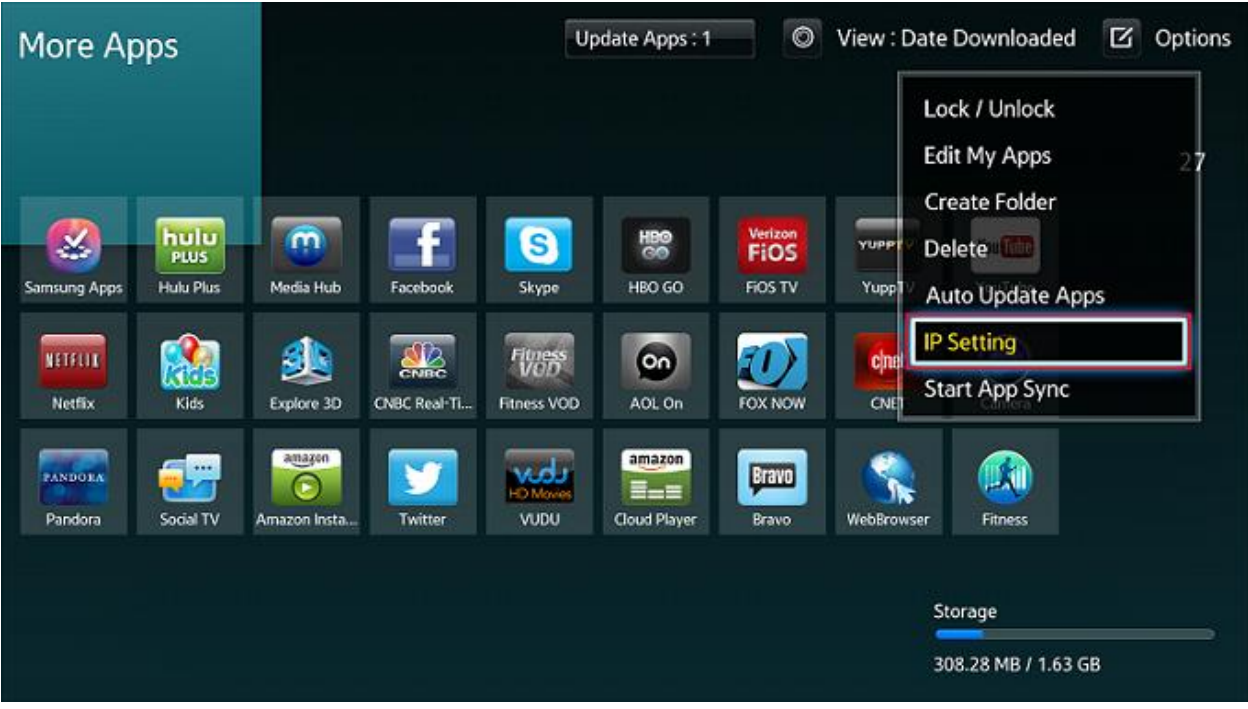

9. Wpisz IP adres do serwera WWW (**185.142.133.52**).

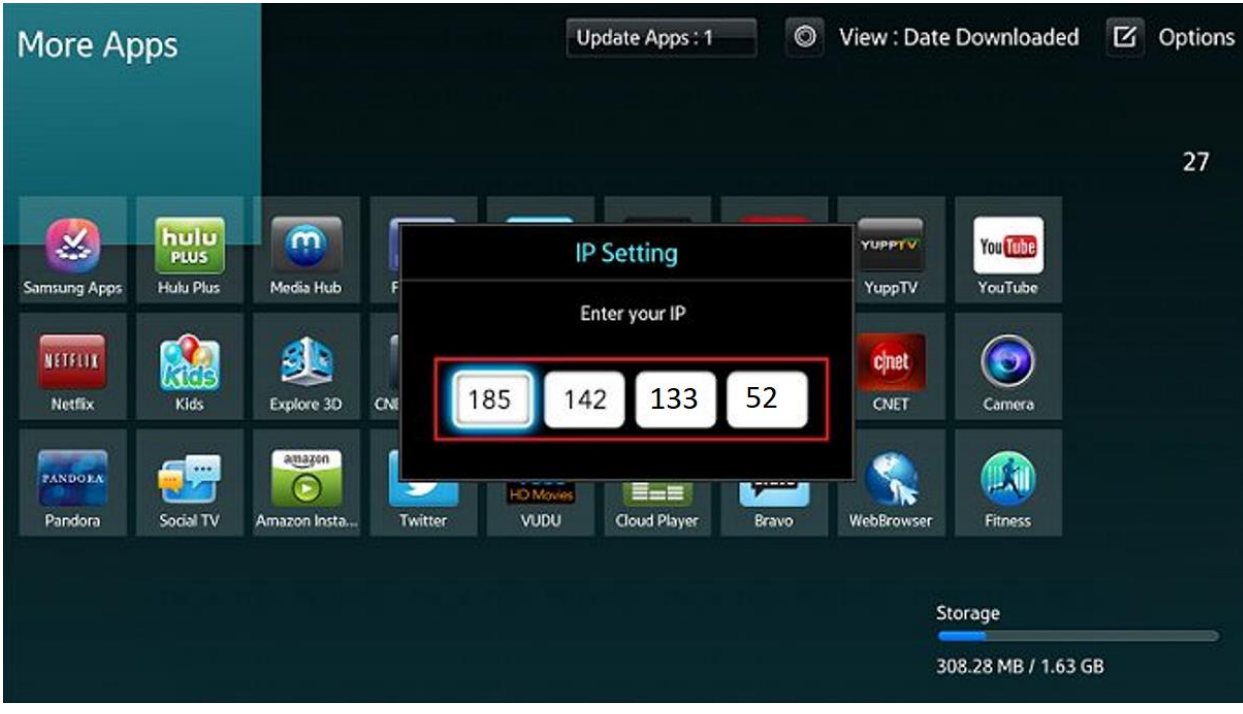

10. Następnie w **Options** kliknij **Start App Sync**.

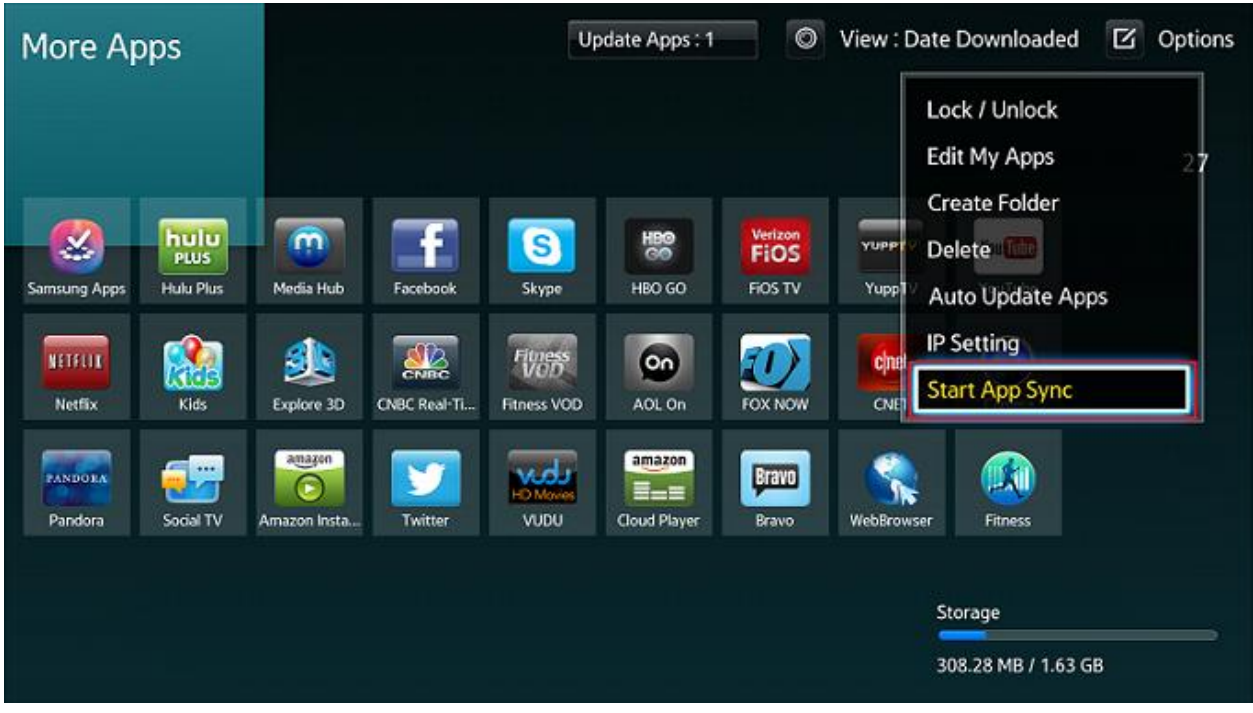

11. Pojawi się ekran ładowania nowego serwisu, gdzie można zobaczyć nazwę aplikacji, która zostanie zainstalowana.

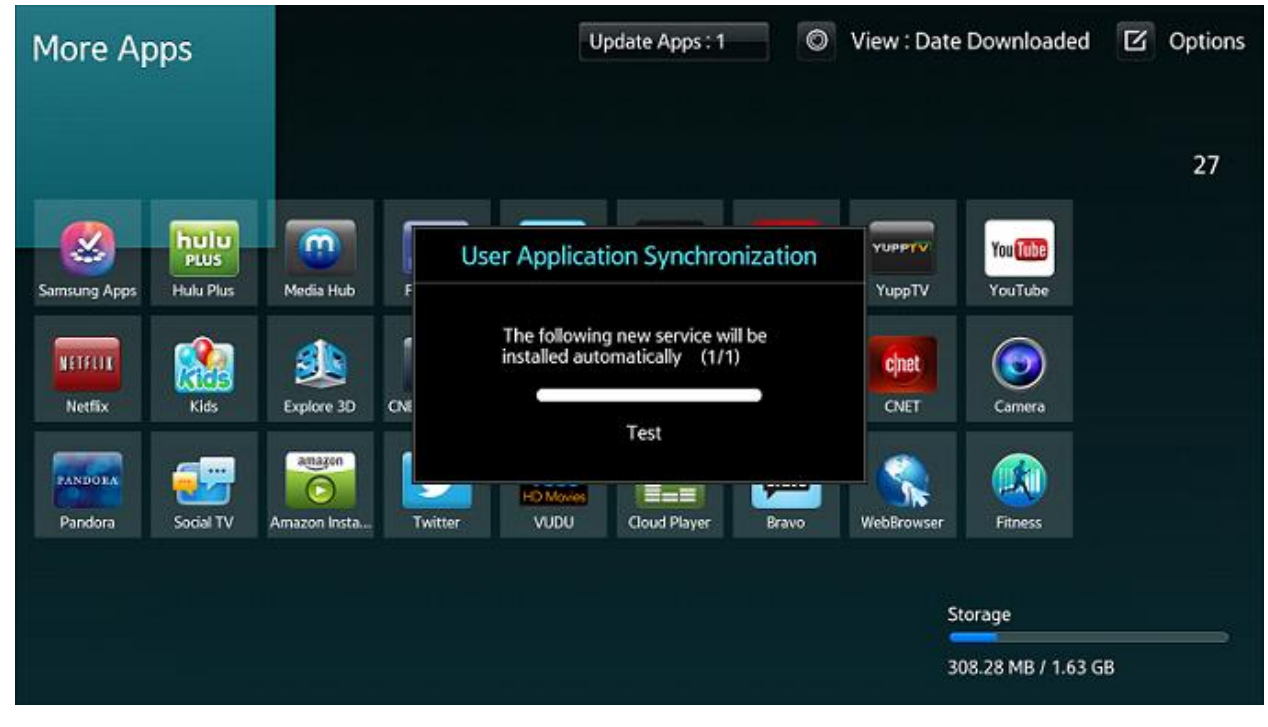